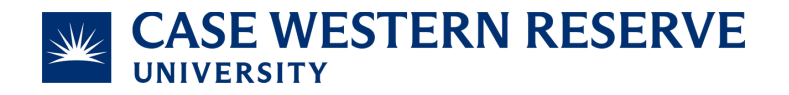

# **Attaching Receipts to Transactions in BOA**

#### Purpose

This document instructs cardholders how to attach receipts to transactions in Bank of America's Works system.

## **Responsibility**

- **- University Office**: Procurement & Distribution Services
- **- Official**: Chief Procurement Officer
- **- Team**: PCard Team
- **- Role that Completes the Process**: PCard Cardholder
- **- Process Auditor/Frequency**: Customer Care Manager/Bi-Annually
- **- Established**: 08/16/2023

#### Associated Systems/Computer Programs

**-** Bank of America's Works system

## **Steps**

- 1. Login to the Works system at [https://payment2.works.com/works/organization/users.](https://payment2.works.com/works/organization/users)
- 2. Hover over the Expenses tab & click "Transactions".
- 3. Hover over Transactions.
- 4. Click Accountholder.

# **BANK OF AMERICA**

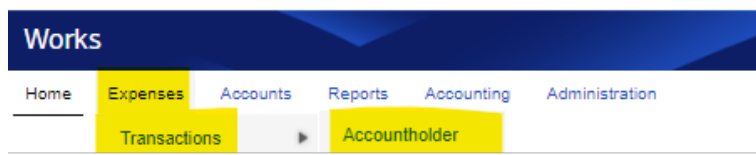

5. Click the "All" subtab.

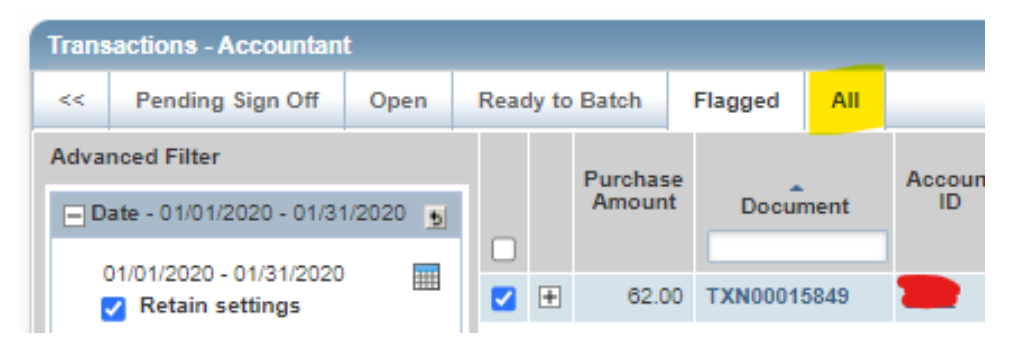

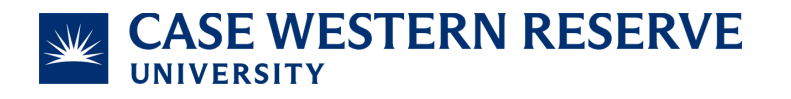

- 6. Modify the date range as needed.
	- To change the date, click the calendar icon next to the preset date range.

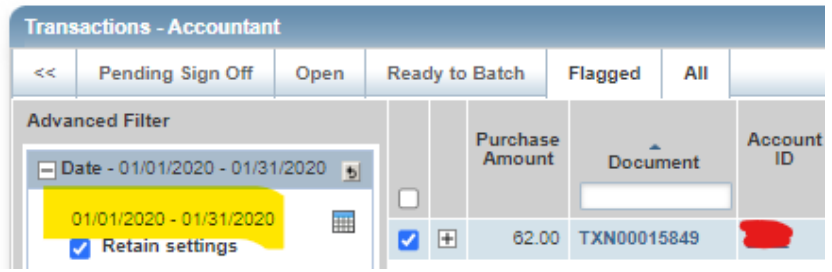

- 7. The "Uploaded Receipt" column shows you which transactions have attached receipts.
	- You can filter this list for missing receipts by opening the drop-down box and selecting "No".

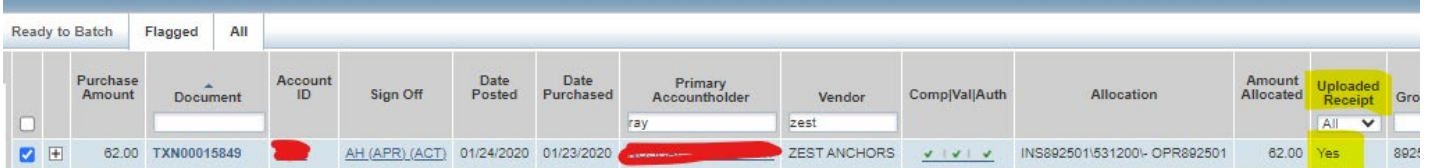

- 8. Click the document name, found inside of the "Document" column.
	- The document name always begins with TXN#########

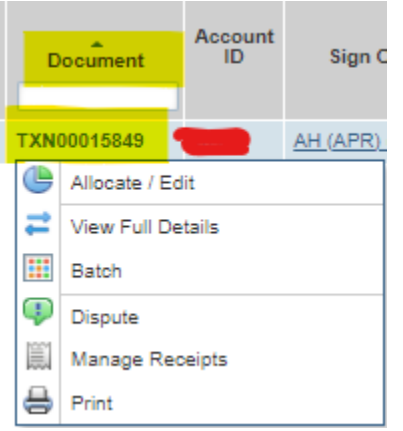

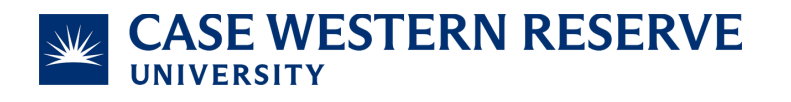

- 9. Click "Manage Receipts".
	- If it does not appear, please email us at **Pcard@case.edu** and list the transactions you want to attach receipts to. We will flag the transactions which will allow you to edit them.

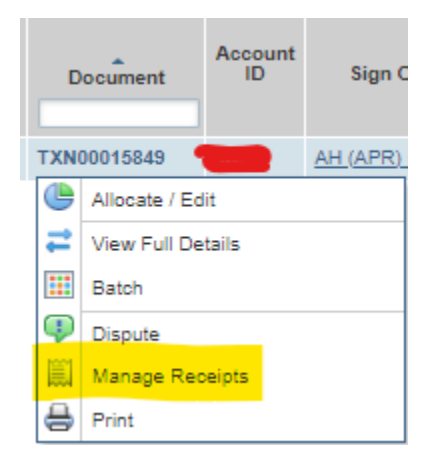

10. Click "Add".

- If you want to remove a receipt, click the checkbox next to the attached receipt and click "Remove".
- If you want to view the receipt, click "View PDF" and it will download the receipt into a PDF.
- 11. Click "New Receipt".

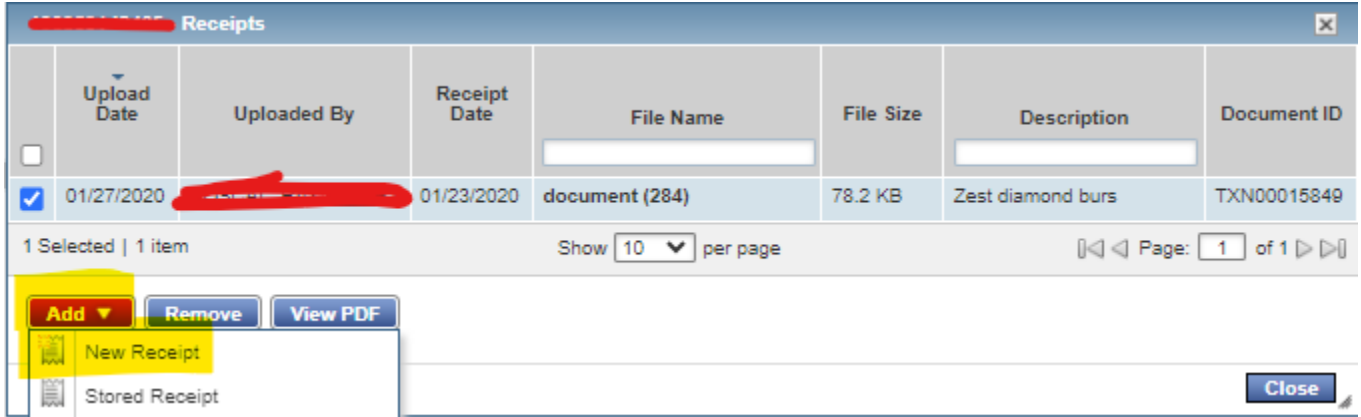